Below are steps to access your completed courses in US Soccer. The last screenshot is what the end result should look like.

**STEP 1**: log in to <https://learning.ussoccer.com/> view the homepage

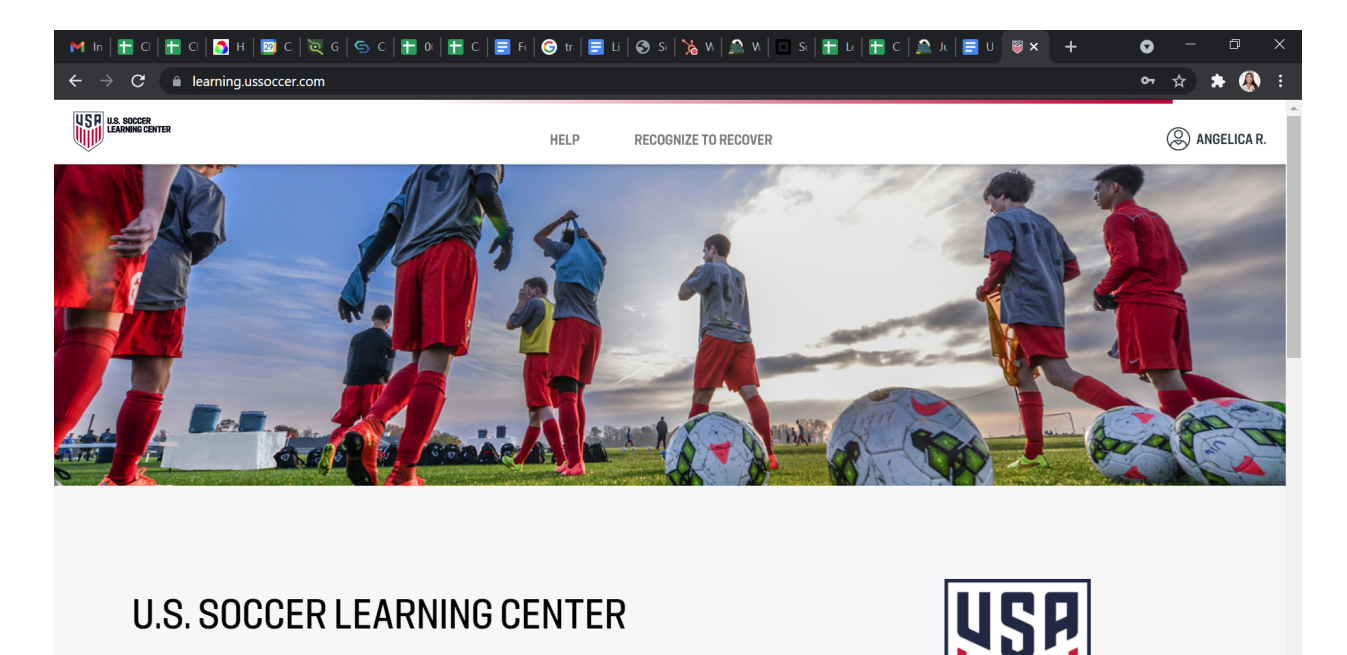

Welcome to the U.S. Soccer Learning Center is learning management system **STEP 2**: scroll down to and click "coach education"

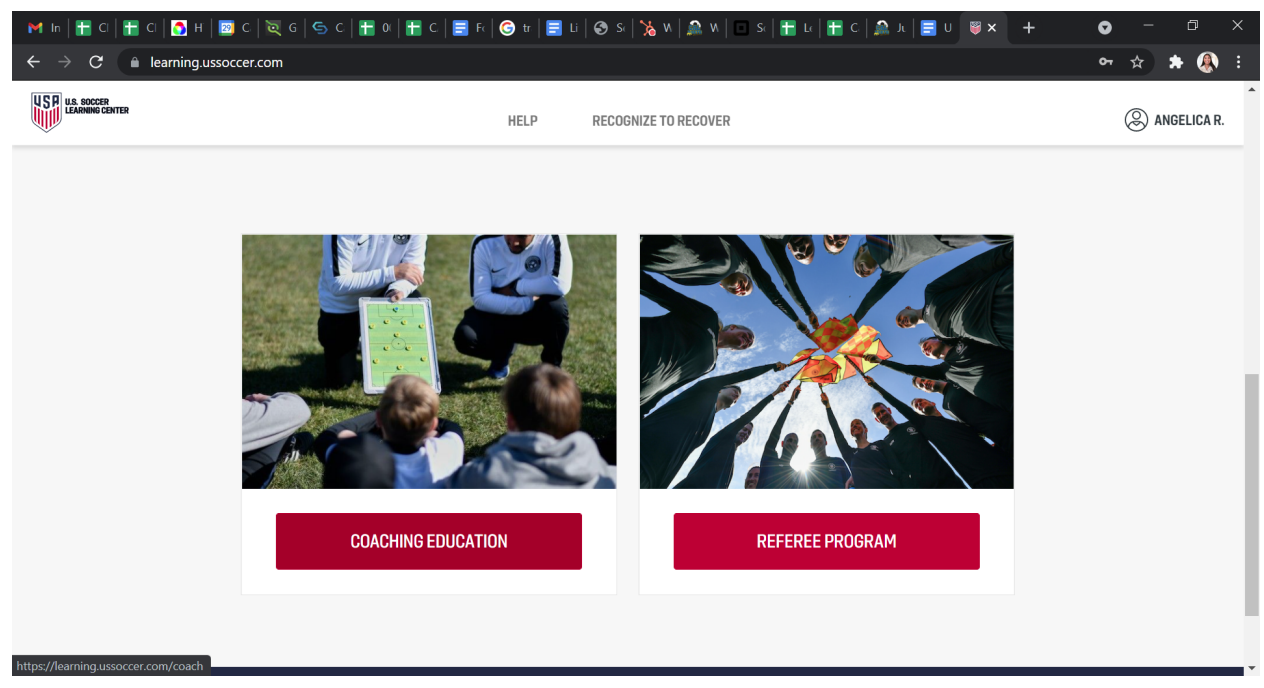

**STEP 3**: scroll down and click "my courses"

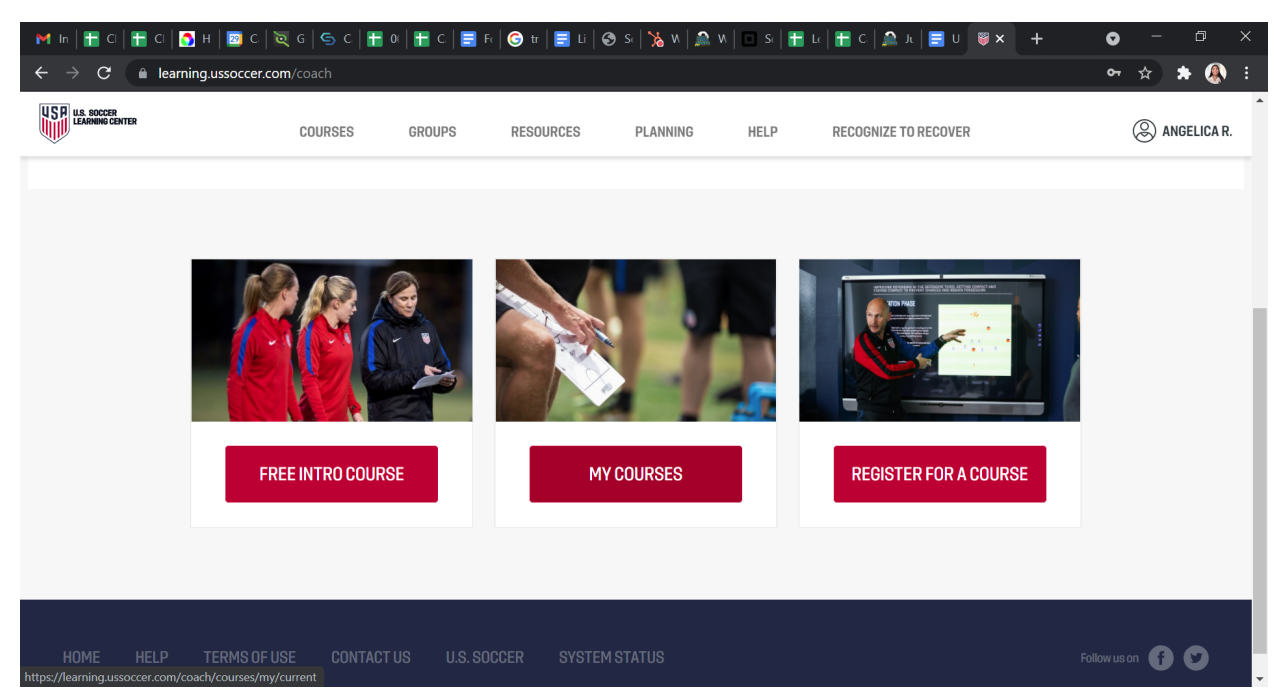

FINAL STEP : this is where it will show your completed courses make sure Intro to Safe and Healthy Playing Environments shows PASSED if it says ONGOING next to it, you have not completed it.

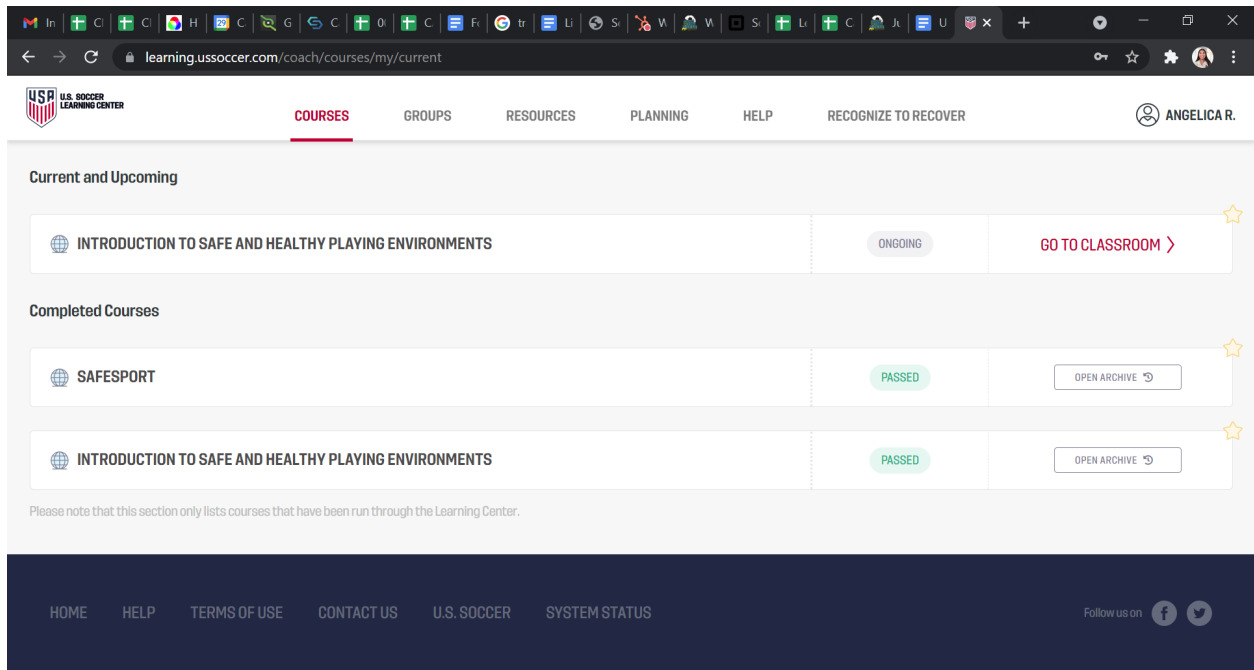

OR--------

Click on your name in the top right corner and select profile

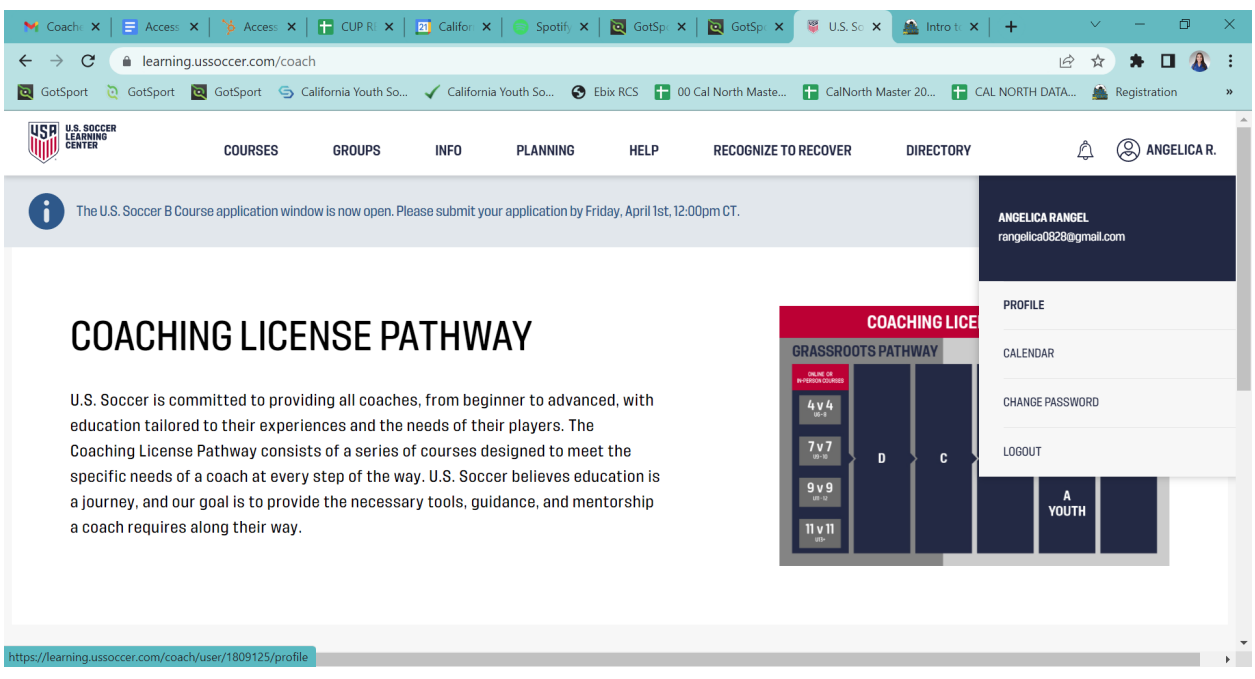

Scroll down and on the right hand side you will see under Safety Certifications all your completed courses

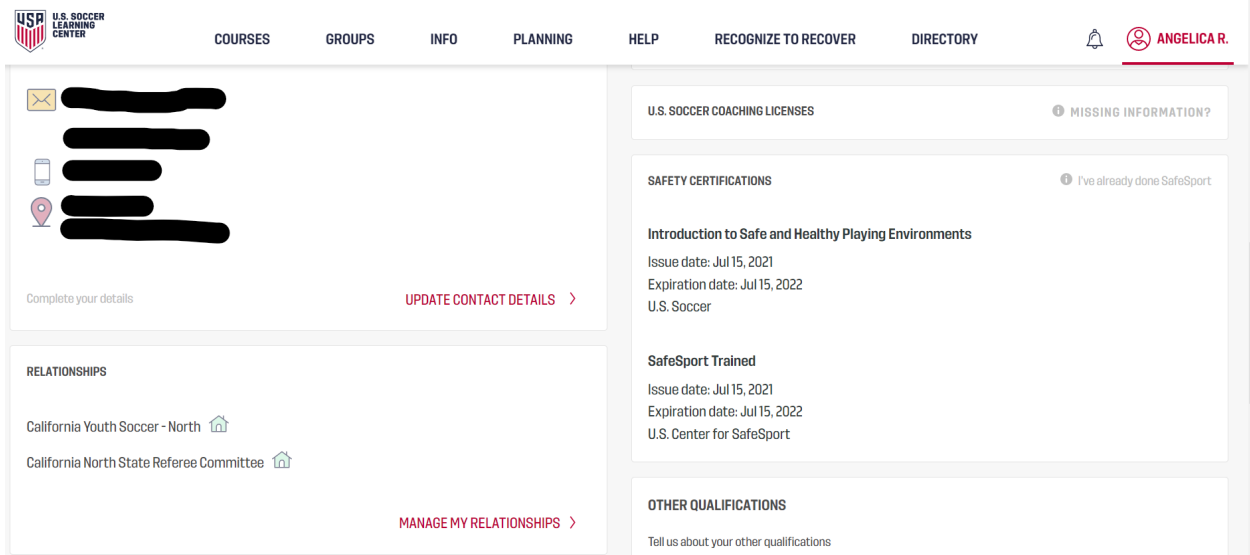